# ESalem STATE SITY

**[navcenter@salemstate.edu](mailto:navcenter@salemstate.edu) Phone: 978.542.8000 Fax: 978.542.8520**

## **Student Navigation Center**

**Out-of-pocket costs can be paid with a 5-month payment plan through TouchNet each semester. The payments include a \$40, nonrefundable set-up fee, but are interest-free. Payments must be made on the first of each month and begin in August for fall semester and January for spring semester.** 

### How to: Set up a Payment Plan

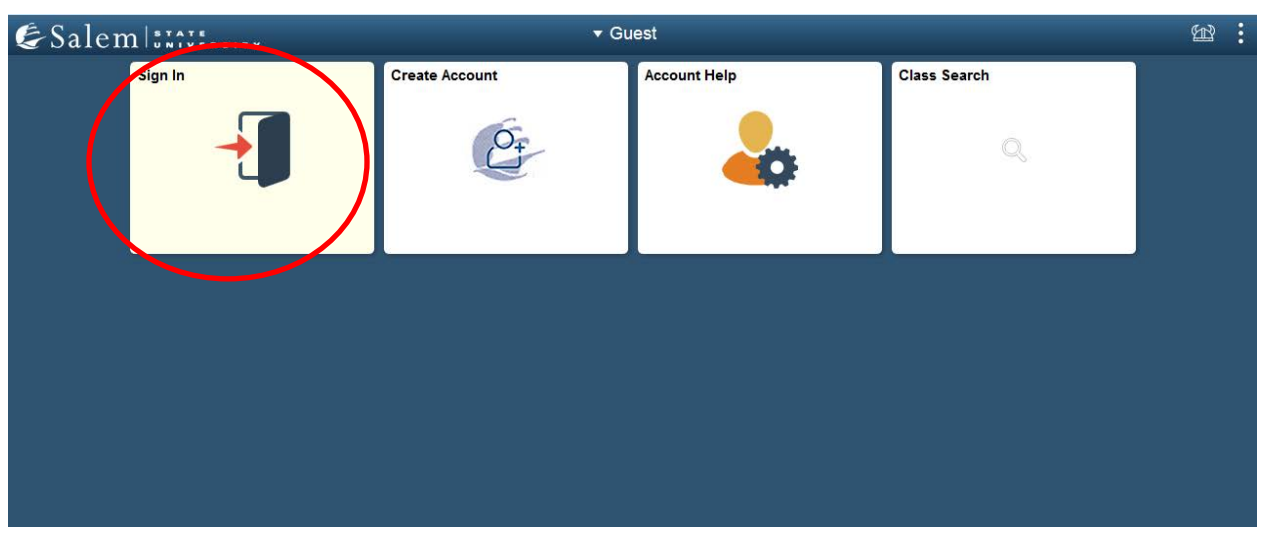

1. Log into Navigator.

2. Once at the Student Homepage, click on "Financial Account".

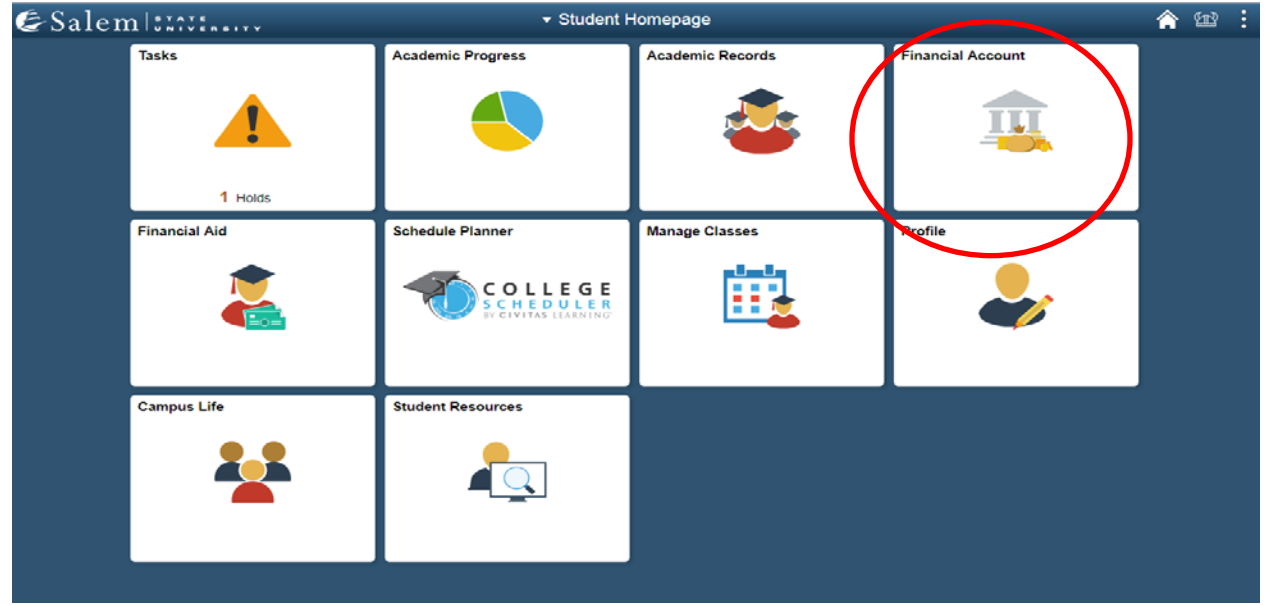

#### 3. Located in the menu bar, click on "Student Accounts".

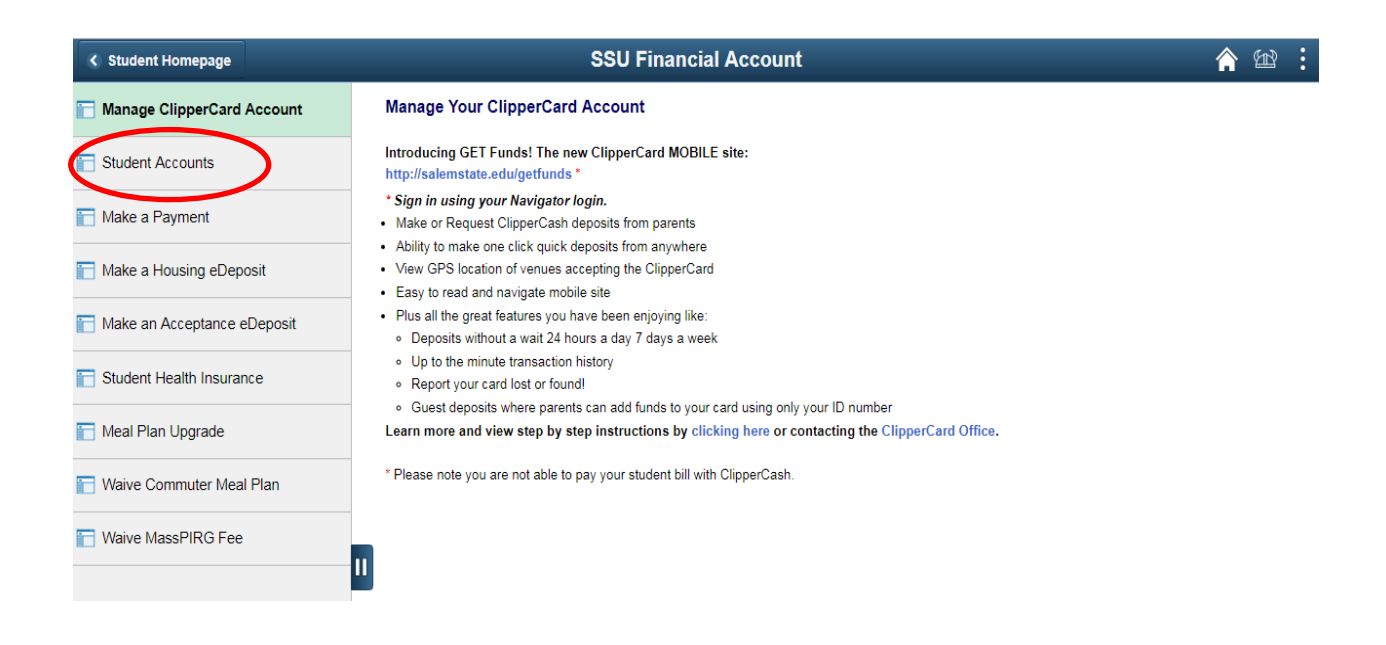

#### 4. Click on the "Click Here" link to access TouchNet.

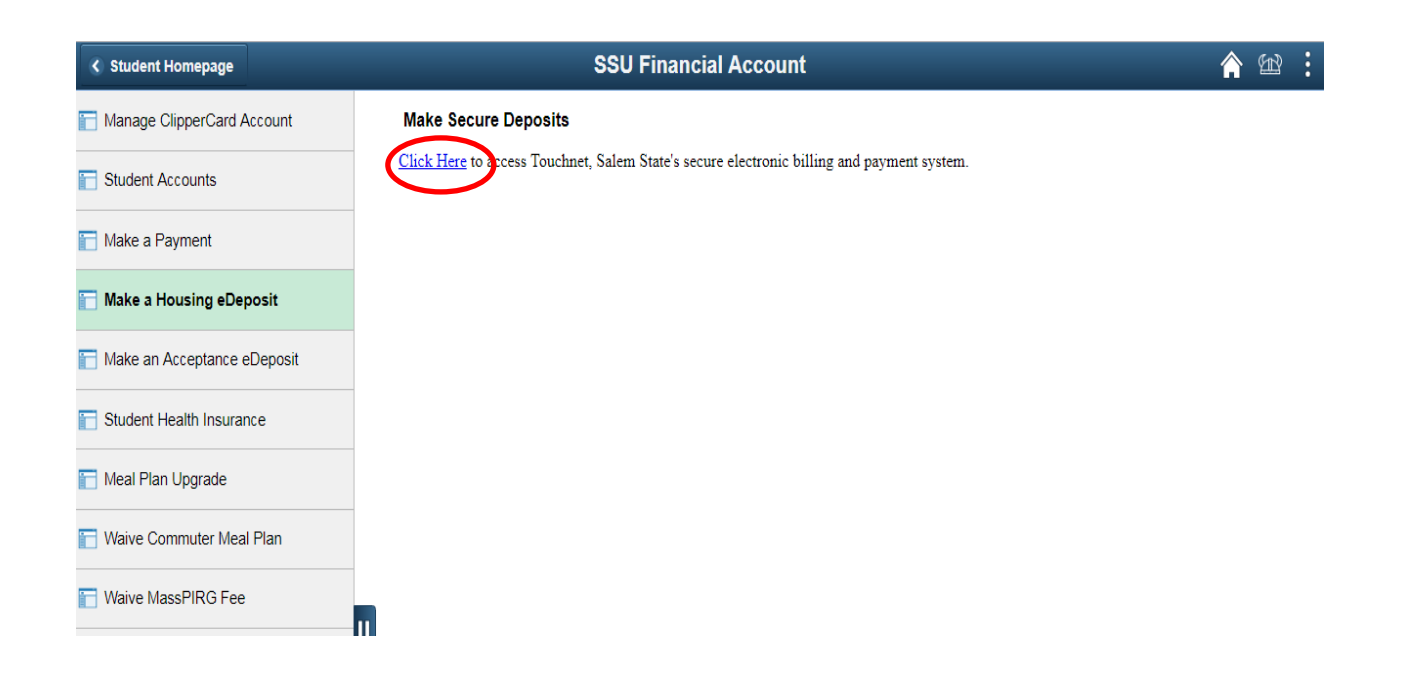

5. Once at the TouchNet home page, click on "Payment Plans" in the menu bar at the top of the screen.

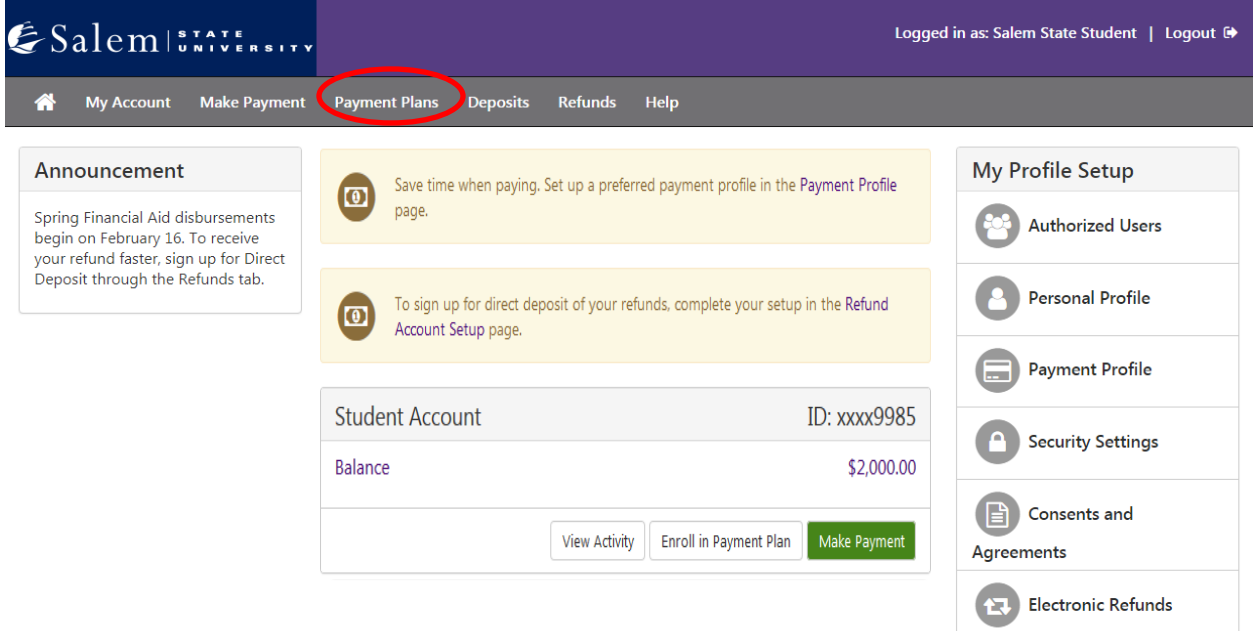

6. The screen will default to the "Manage Plans" tab, where you will click on "Enroll Now".

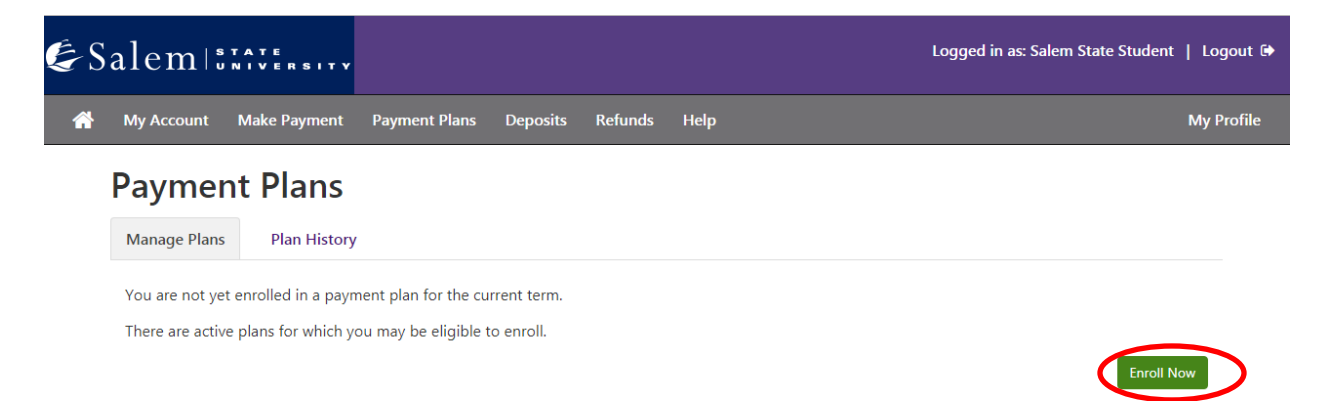

7. On the Payment Plan Enrollment page, in the drop-down menu, select the term that you would like to set up the payment plan for. Then, click "Select".

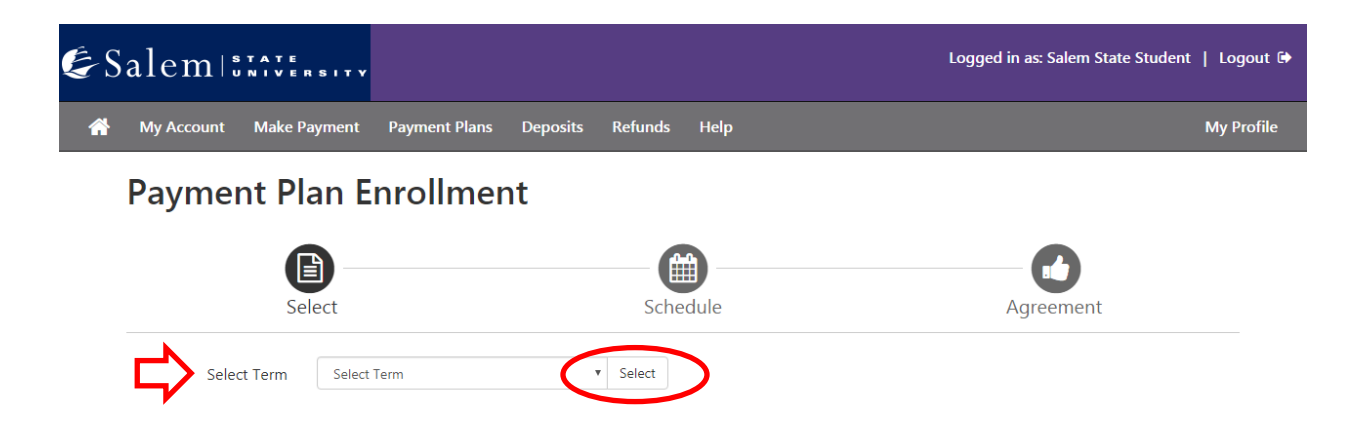

8. Review the information on the plan name, setup fee, installments, and late payment fee. Then, click "Select".

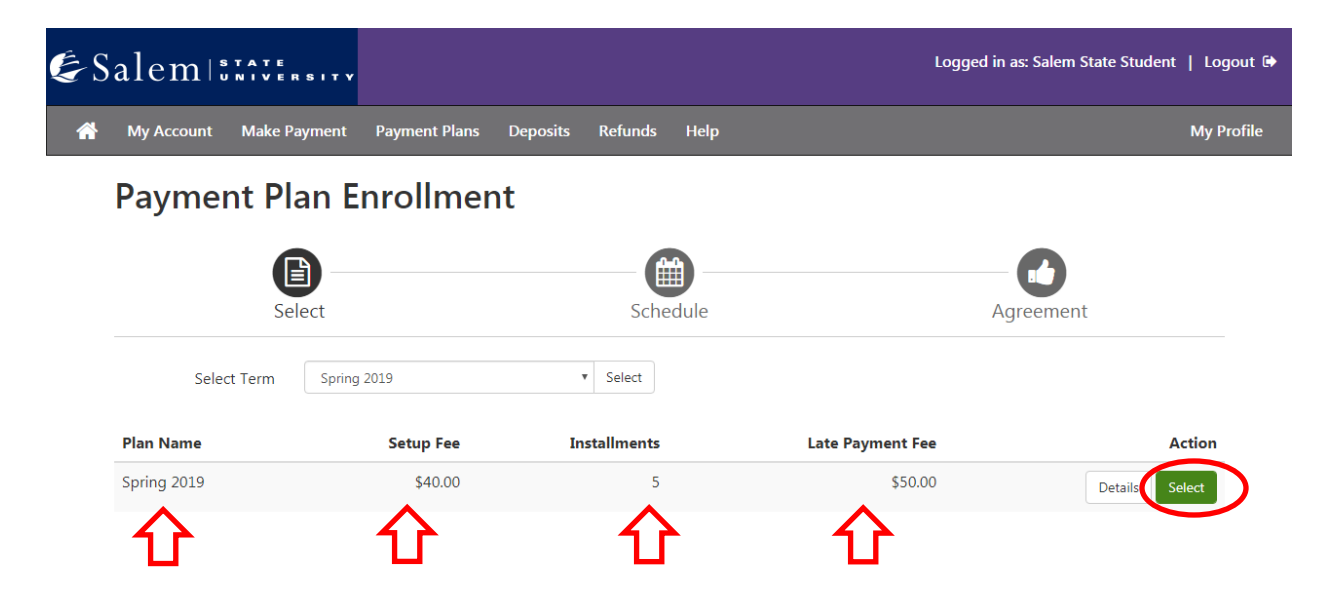

#### 9. In the "Eligible Charges and Credits" section, review your balance.

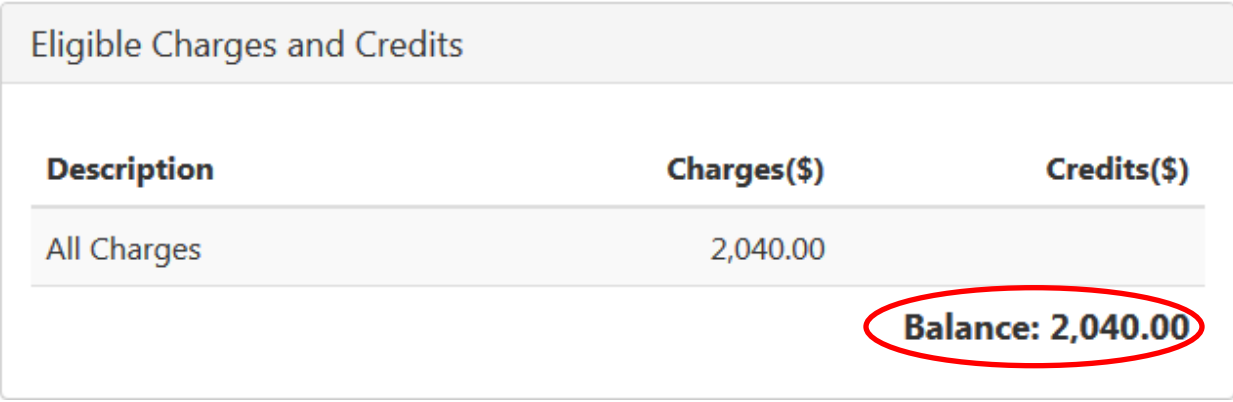

10. To the right of that section, there is a "Payment Schedule" where you will review your setup fee and monthly installment

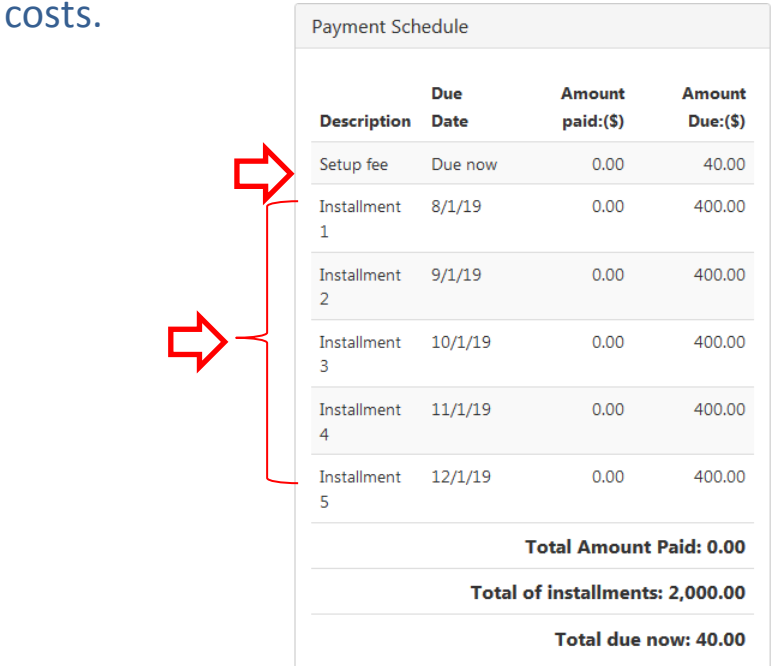

11. At the bottom of the page in the "Set up Automatic Payments" section, you will indicate whether or not you would like to have automatic monthly payments. Then, click "Continue".

Back Cance Continue

#### Set up Automatic Payments

Would you like to set up payments to be made automatically on the dates shown above?

○ Yes, I want to set up my payments. Let me choose the payment method that will automatically be used to make a payment on each due date.

No, I don't want to set up payments. I will come back and make each payment on or before the due date.

#### 12. Choose your method of payment in the drop-down menu. Then, click "Continue".

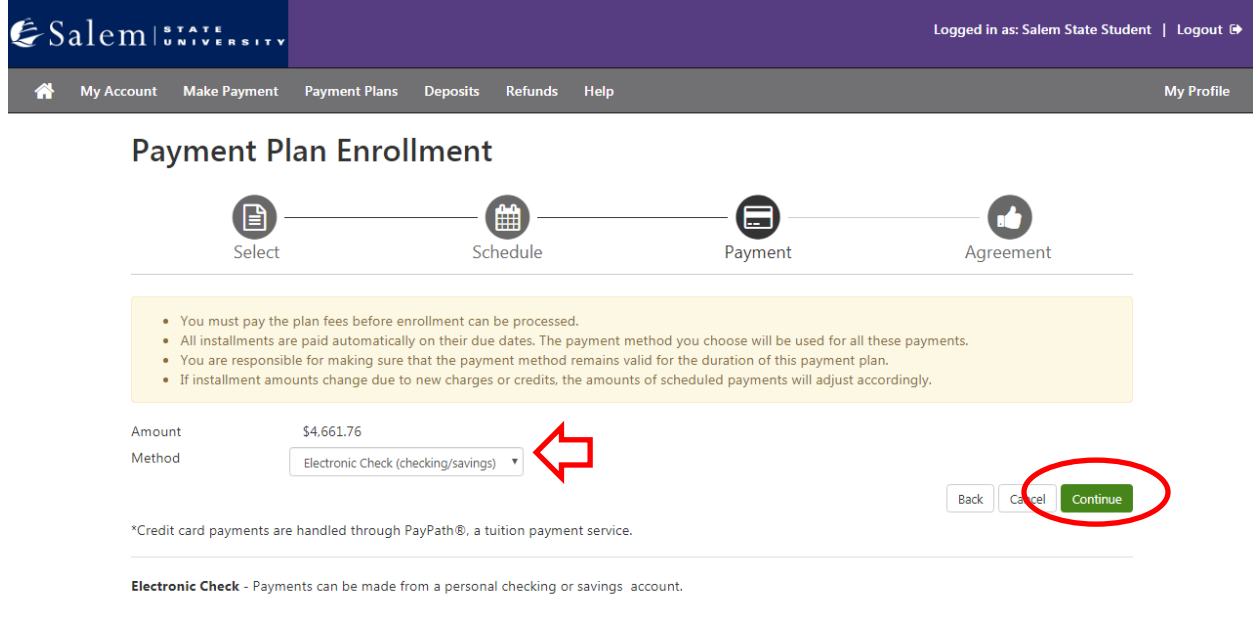

**If paying via eCheck, please follow steps 13-14. If paying via debit/ credit card, please follow steps 15-19.** 

13. **eCheck:** Enter your account and billing information. You have the option to save your account and billing information by checking the box next to "Save this payment method for future use", then, enter a name to save the method as. Click "Continue".

and the state of the

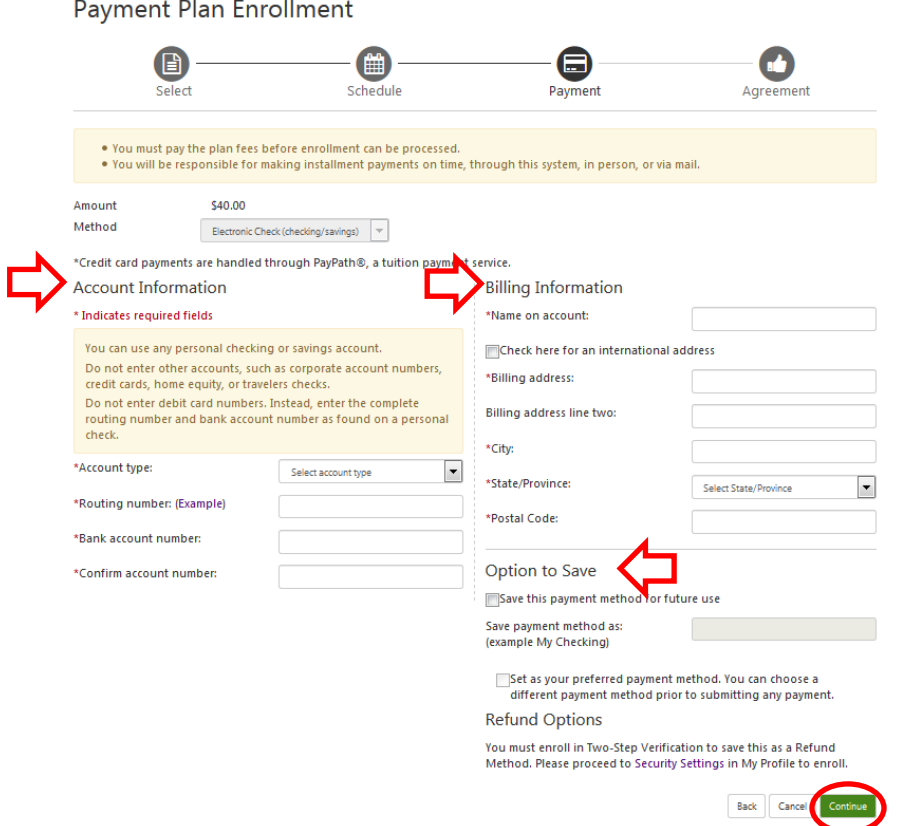

14. Review the information you entered, agree to the "Payment Plan Agreement", and submit your payment by clicking

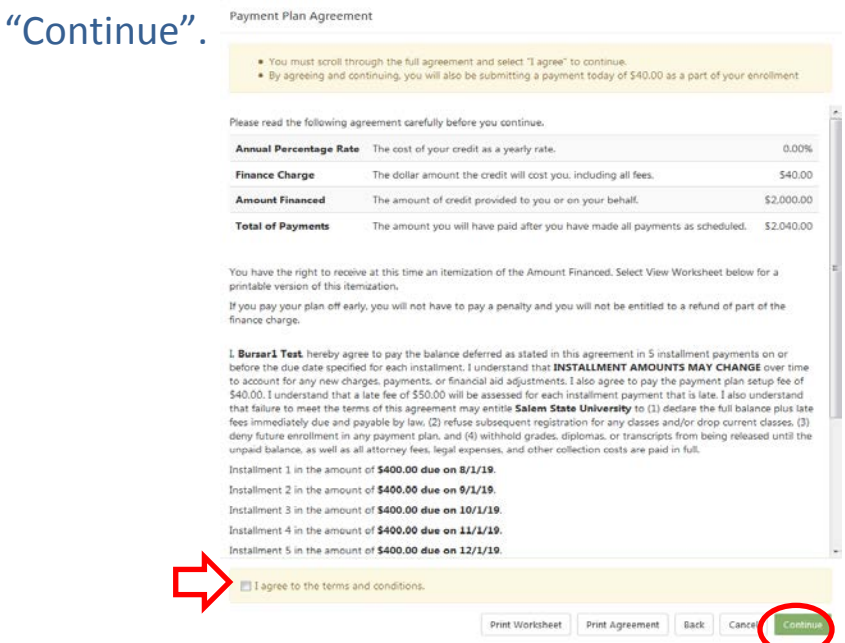

15. **Debit/ credit card:** After clicking "Continue" in step 12, please read and agree to the "Payment Plan Agreement" in the pop-up window. You must agree by clicking the check box. Then, click "Continue"

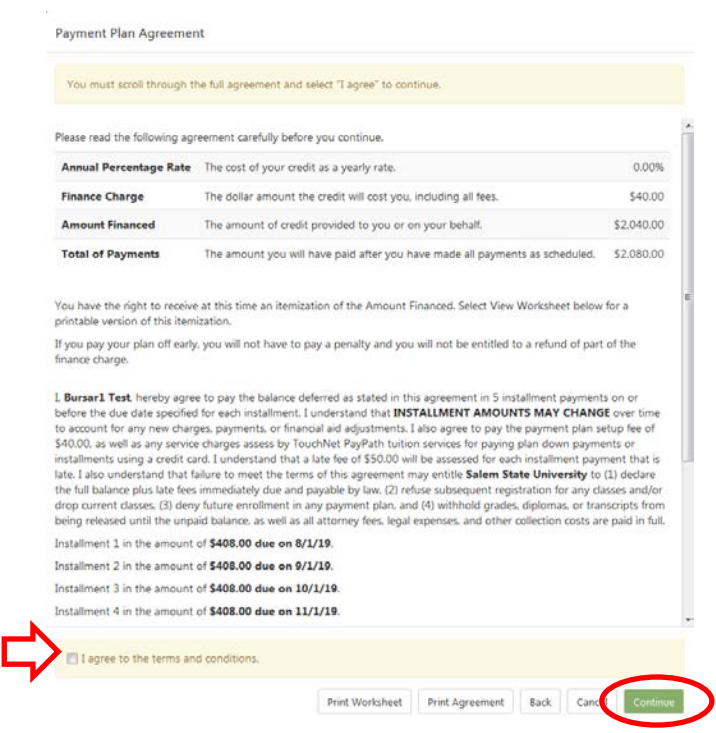

16. In the next pop-up window that leads to PayPath, review the information on the welcome page and then, click "Continue".

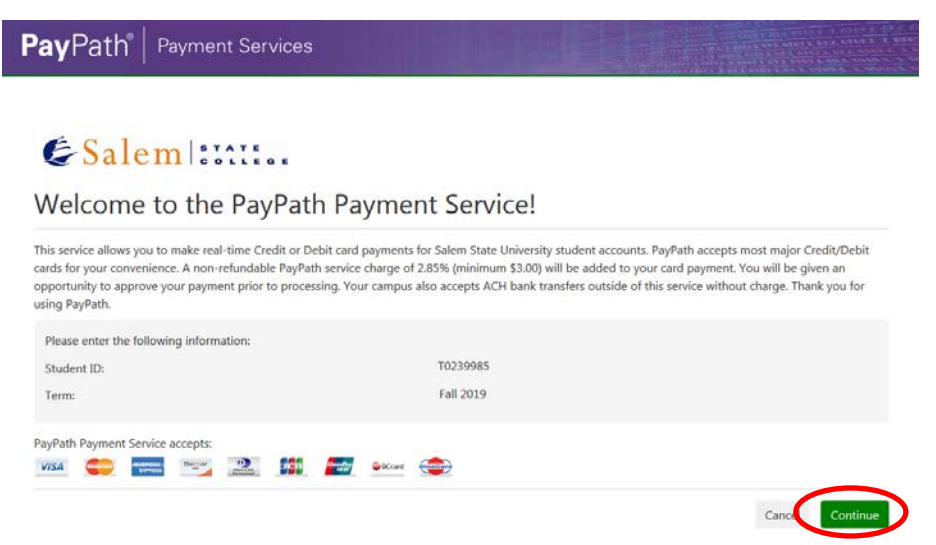

17. Review the amount that you are paying as your first payment (including the set-up fee), then, click "Continue".

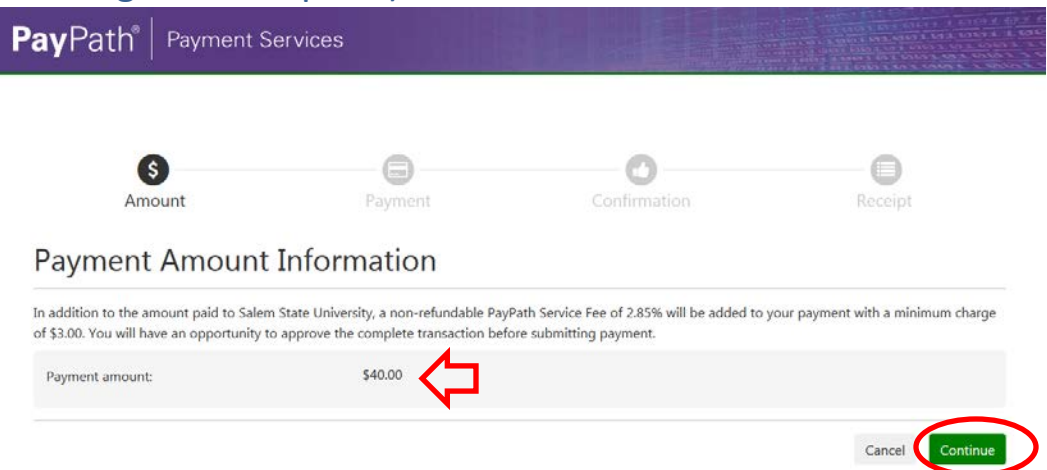

### **A 2.85% service fee is applied to all credit/ debit card payments through PayPath.**

18. Enter your payment card information and billing address, then click "Continue".

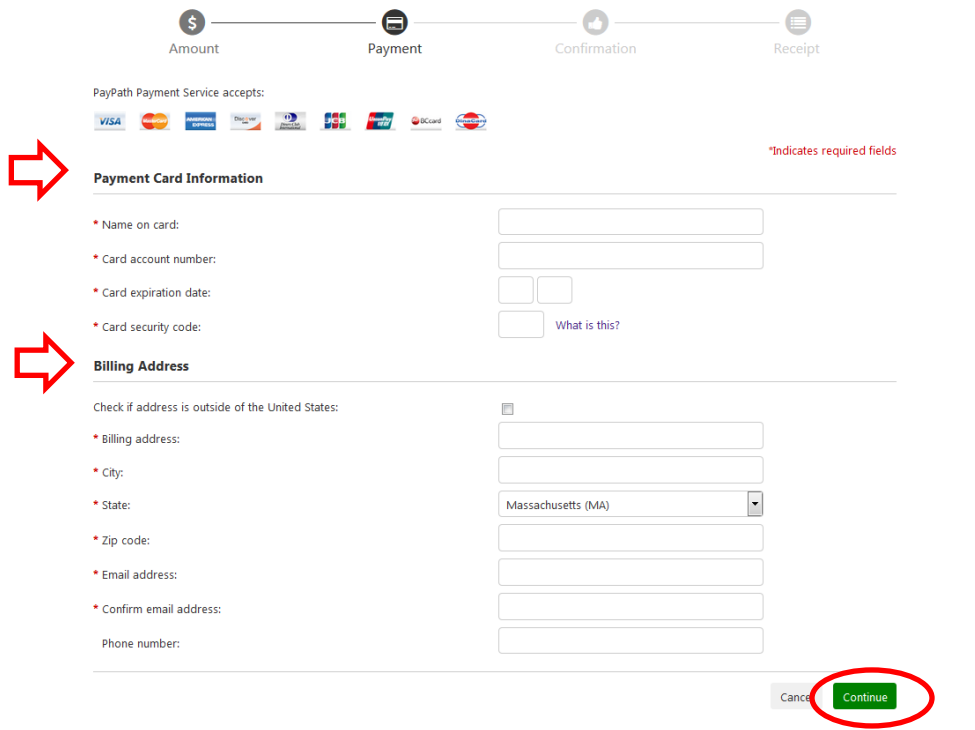

19. Review your previously entered payment information and billing address. Agree to the terms, and submit your payment.